## HOW TO SCAN DOCUMENTS TO PDF USING YOUR PHONE CAMERA:

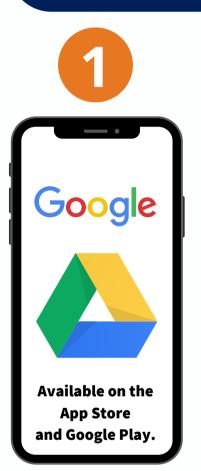

Download the Google Drive App.

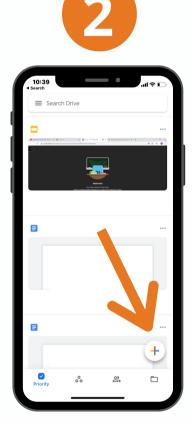

Open your Drive App and Click the plus sign on your bottomright hand corner.

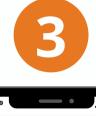

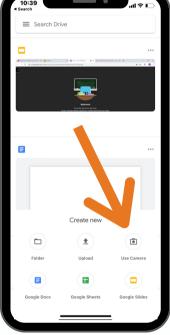

Click on the Camera Icon. You can now take a picture of your document. After taking the picture, select the document and click the 3 dots on your upperright side you can now upload a copy to your student self service.

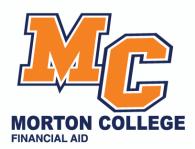

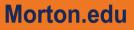

## Here are some tips when scanning using your phone camera:

**Use a contrasting background:** If you're scanning a white document, put it on dark background. This will help the camera find the edges.

**Try to get a straight-over shot:** If you need to place the paper on the floor to get a perfect overhead shot, do that. It'll result in a much cleaner scan.

er a ne

Morton.edu

**Be patient it may take more than one shot:** Sometimes the scan feature clips the edges off a document, cutting part of it off. It may take a few tries to get it just right.

Students may upload their missing documents to their student self-service.We suggest students to check their student-self service for application updates. Student may contact Financial aid advisor for any further questions. The assigned financial aid advisor is listed below according to student's last name:

- A-D: Blanca Martinez
- E-I: Gloria Lozano
- J-N: Jennifer Klementzos
- **O-R:** Elizabeth Melgoza
- **S-Z:** Jazmyne Alzate

- 🔰 blanca.martinez@morton.edu
  - 🖌 gloria.lozano@morton.edu
- 🧹 jennifer.klementzos@morton.edu
  - elizabeth.melgoza@morton.edu
  - jazmyne.alzate@morton.edu